YAMAHA MIDPLUG ver 2.50b for Windows95 README file

# <u>このソフトウェアをご使用になる前に、使用許諾契約書を必ずお読み下さい。</u>

また、このプログラムは β 版ですので、プログラム上のバグ、あるいは機種や環境に よってはシステムエラーなどのトラブルを起こす可能性があります事をご承知ください。

※この MIDPLUG の使用期限は、1997 年 3 月 31 日です。また、この Installer は 音源部「S-YG20」を含んでおりません。お持ちでない方は、別途ダウンロードが 必要です。

## [はじめに]

 ヤマハ「MIDPLUG」は、Microsoft 社 Internet Explorer のプラグインとして、インターネット上で 高品位の音楽の配信を可能にする画期的なソフトウェアです。MIDI の特性を活かし、 現在のネットワークインフラにおいても、快適に音楽を提供することが可能です。また、 ソフトシンセサイザーにより、ユーザー環境に専用のハードウェアが無くても 高品質の音楽が楽しめます。「MIDPLUG」は、よりダイナミックで効果的なホームページ 作りや情報発信を可能にします。

YAMAHA MIDPLUG ver2.00b からの主な改良は以下の通りです。

1.音源部分をドライバー形式でインストール。

 YAMAHA MIDPLUG ver2.50b for Windows95 では、音源部分をドライバー形式としてインストール 。<br>するため、MIDI を再生しながら、同じページ内でデジタルオーディオのファイルを再生することが 可能になりました。また、ブラウザを通してのみ可能だった MIDI ファイルの再生が、他のアプリ ケーションからでも可能になりました。

2.複数の起動が可能

 音源部を切り離したため、1ブラウザ上での MIDPLUG の複数起動が可能になりました(\*)。 また、複数のブラウザを同時に立ち上げても、各々に起動している MIDPLUG を切り替えて 使用することができます。

- (\*)同時に発音する MIDPLUG は、画面上に1つのみで、1つの MIDPLUG が発音している最中は、 他の MIDPLUG は自動的に停止します。
- 3.文字の表示が可能

EMBED 文オプションで、ディスプレイ部に任意の文字列を表示することができるようになりま した。全角/半角文字共に表示可能で、表示可能な最大文字数は、半角で約 14 文字です。

- · [MIDPLUG ver2.50b for Windows95 の主な特徴]
- · · (コントローラー部)
- · Microsoft Internet Explorer 3.0 以降に対応
- · MIDI ファイルの再生、停止、テンポ変更、トランスポーズ、音量コントロール
- · SMF フォーマット 0/1 に対応
- · シンプルで小型のインターフェース
- · 画面サイズは 150 x 40、100 x 30、40 x 35 ドットの3サイズを用意
- · ホームページの雰囲気にあわせ、2種類のデザインが選択可能
- ·
- · (音源部)
- · 音源として、ヤマハソフトシンセサイザードライバー「S-YG20」を採用、ブラウザ以外での
- · MIDI 曲の再生も可能
- · GM 互換。 XG フォーマットの音色に対応した 360 音色、11 ドラムキット(SFX キット x2 を含む)、 リバーブ
- · 同時発音 32 音
- ·
- ·

· [Install の仕方]

·

ダウンロードしたファイルをダブルクリックで解凍すると、「MP95J25p」が生成されます。 その中の「Setup.exe」をダブルクリックすると、Install を開始します。 画面に従って Install を進めると、以下のファイルが所定の位置にコピーされます。 (以下のディレクトリは、デフォルトの状態です)

C:\Program Files |--Microsoft Internet |----Plugins:npmidy32.dll |---Npmidy:Readme\_J.doc LicenseJ.txt

任意のディレクトリに Install した Microsoft Internet Explorer に MIDPLUG を Install する場合は、MI DPLUG の Install 先を、"Microsoft Internet"内の "Plugins"フォルダがターゲットになるように指定し てください。

また、Readme\_J.doc,LicenseJ.txt はプログラムマネージャに登録されます。 MIDPLUG ご使用前に必ずお読みください。

#### [コントロールパネルの操作]

①:再生ボタン

 クリックすると演奏(MIDI ファイルの再生)を開始します。 演奏中にはボタンが押された状態になり、マークが緑色に光ります。 EMBED 文中のオプションで"AUTOSTART=TRUE"になっていると、自動的に ボタンが押されます。

- ②:一時停止ボタン クリックすると演奏中の曲を一時停止します。 もう一度ポーズボタンをクリックするか、再生ボタンをクリックすると、 一時停止していた位置から曲の演奏を再開します。
- ③:停止ボタン クリックすると演奏(MIDI ファイルの再生)を停止し、曲の先頭に戻ります。

④:音量アップボタン クリックする度に音量を大きくすることができます。 音量アップ中はボタンマークが緑色に光ります。 ー<br>音量が最大になると、ボタンの中のマークが消えます。

⑤:音量ダウンボタン クリックする度に音量を小さくすることができます。 *ディノ*ノン。※〜↓日重とアミヽノ。。)」。。<br>音量ダウン中はボタンマークが緑色に光ります。 音量が最小になると、ボタンの中のマークが消えます。

⑥:ディスプレイ 再生中の MIDI ファイル名を表示します。 表示できる最大文字数は、半角で約 14 文字が目安です。

 右クリックでポップアップメニューを出します。 以下にその内容と機能を表示します。

│再生 │・再生ボタンと同じ機能です。<br>│停止 │ │・停止ボタンと同じ機能です。 │停止 │・停止ボタンと同じ機能です。 │一時停止 │・一時停止ボタンと同じ機能です。 この 5 項目は、パネル表示が

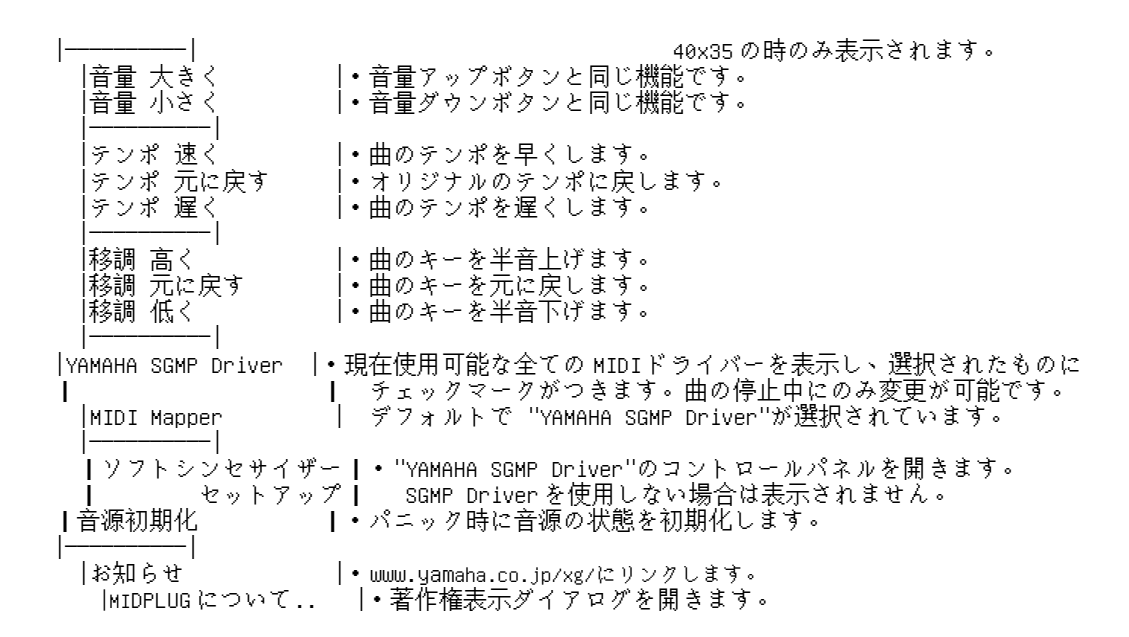

## [使い方]

MIDI ファイルのあるページを開けると、サーバー側で設定された MIDI ファイルが 転送され、演奏されます。また、MIDPLUG に特に対応していないページでも、MIDI ファイルが「xxx.mid」の形式で張り付けられているときは、自動的に MIDPLUG が 呼び出され、演奏されるようになります。 クライアント、サーバーの設定については、[サーバーの設定]をご覧下さい。

#### [HTML 文法]

(Ex.)

 <EMBED SRC="XXXXX.MID" WIDTH=150 HEIGHT=40 PANEL=0 AUTOSTART=TRUE REPEAT=TRUE TEXT="xxxxxx">

コントロールパネルのサイズ指定は以下の通りです。

・"WIDTH=150 HEIGHT=40"の時、150 x 40 ドットのコントロールパネルを表示します。

(PANEL=0) (PANEL=1)

・"WIDTH=100 HEIGHT=30"の時、100 x 30 ドットのコントロールパネルを表示します。

(PANEL=0) (PANEL=1)

・"WIDTH=40 HEIGHT=35"の時、40 x 35 ドットのコントロールパネルを表示します。

- ・"HEIGHT=0"にするとパネルを消すことができますが、この時は、コントロールは できません。
- ・"AUTOSTART=TRUE"が標準設定で、そのページを開いたときに、自動的に演奏を

開始します。"AUTOSTART=FALSE"のときは、コントロールパネルのプレイボタン を押した時に初めて演奏がスタートするように設定できます。

- ・"REPEAT=TRUE"が標準設定で、停止ボタンが押されるまでループ演奏します。 "REPEAT=FALSE"にすると、一度演奏したら曲の終わりで停止します。
- ・"PANEL=0"の時、白基調のコントロールパネルを表示します(標準設定)。 "PANEL=1"の時、黒基調のコントロールパネルを表示します。 (40 x 35 ドットのコントロールパネルは、1種類のみなので、"PANEL="で 0/1 の どちらを選んでも同じパネルが表示されます。)

・"TEXT="の後に文字列を記入すると、その文字がディスプレイ部に表示されます。全角/ 半角文字共に表示可能です。表示できる最大文字数は、半角で約 14 文字を目安にしてください。 TEXT オプションを使用しない場合は、MIDI 曲のファイル名が表示されます。

[サーバーの設定]

MIME type = audio/midi,audio/x-midi, audio/mid,audio/x-mid  $action = binary$ suffix = .mid type = midi

### [使用環境]

- ・Pentium(75MHz)以上を搭載した IBM-PC 機またはその互換機(DOS/V 機)、NEC 「PC-98」シリーズ。実装メモリが 16MB 以上
- ・「Windows95」
- ・コンピュータ本体に接続可能な 16 ビットサウンドカード、または本体に内蔵 されている PCM サウンド機能(S-YG20 使用時)
- ・外部音源使用の場合、GM または XGに対応した MIDI 音源、および接続に**必要な** ソフトウェア/ハードウェア。
- ・Microsoft Internet Explorer3.0 以降
- ・およびインターネットが閲覧できる環境。

## [注意]

- · 16 ビットカラー(約 32,000 色)以上が表示可能なマシンですと、より美しいコントロールパネルが · ご覧いただけます。
- ·
- · MIDPLUG のコントロールパネルを表示させたページから他のページに移った際に、コントロール
- · パネルが残る事があります。その際には、新しいページをリロードすると消えます。

· Soft Synthesizer に関する詳しい情報は、「S-YG20 readme」もしくは YAMAHA Homepage をご覧くだ さい。 ·

· ・MIDPLUG に関する最新情報は、下記の URL にて行っております。

ユーザー登録や MIDPLUG に関するご意見などもこちらで承っております。

http://www.yamaha.co.jp/xg/S/S.html

· · 文中の「Microsoft Internet Explorer(マイクロソフト インターネット エクスプローラー)」 · 「Windows」「Pentium」などの商品名は各社の登録商標です。 · ※MIDPLUG、XG、は当社の商標です。 · · · · YAMAHA MIDPLUG ver2.50b MIDI Implementation Chart Version : 1.02

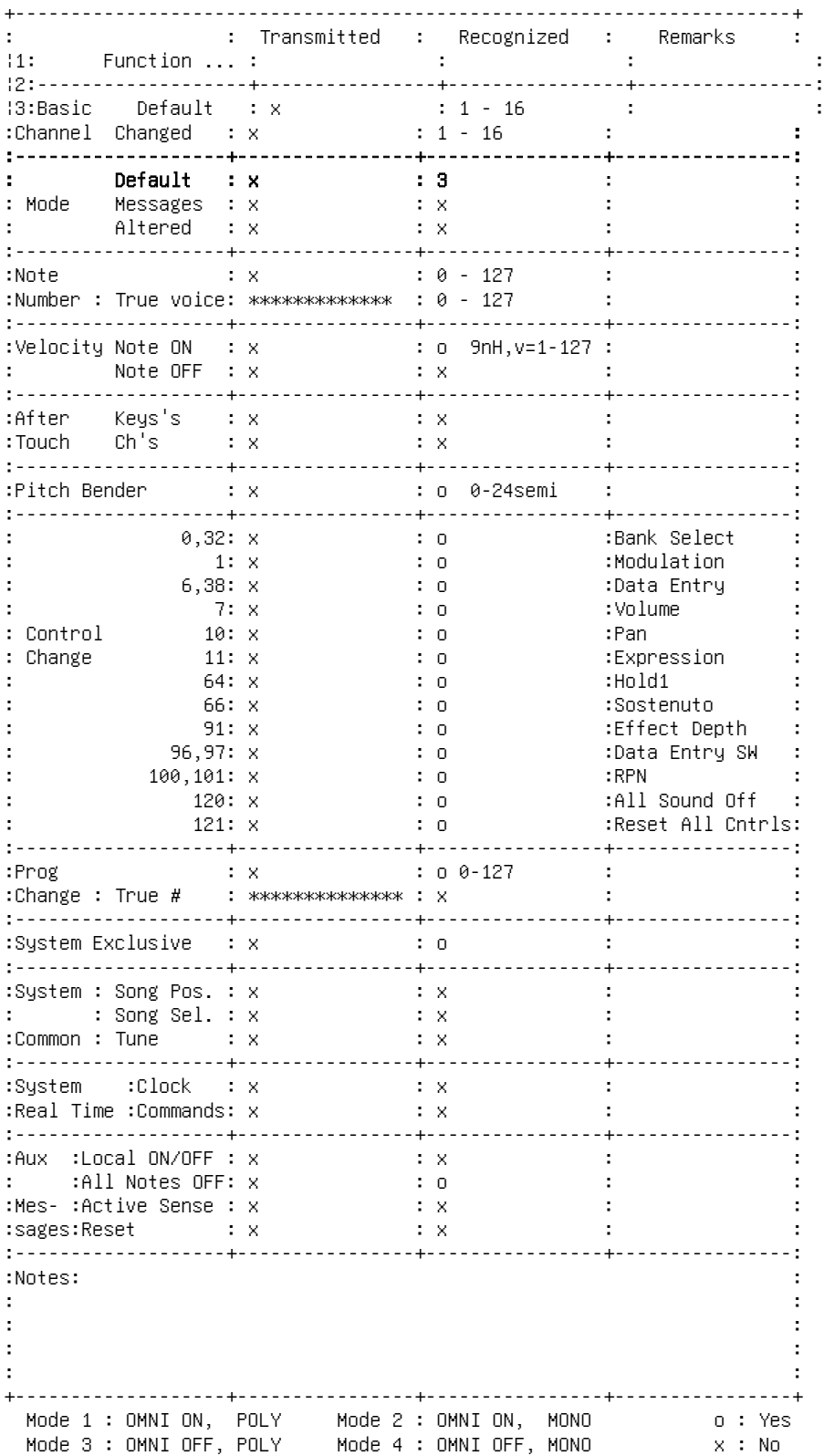